# **Managing Your RIOO Services User Account**

**Version 12.31.21**

# **ERCOT RIOO Interconnection Services Release Notes**

### **December 17, 2021**

ERCOT has released a new version of Resource Integration and Ongoing Operations - Interconnection Services (RIOO - IS) that enables companies to propose a new electricity generation resource to interconnect to the Texas power grid that ERCOT manages.

Representing the company, an Interconnecting Entity (IE) or Resource Entity (RE) uses the RIOO - IS app to create and manage the generation interconnection request (INR) online. After the IE/RE submits their INR, the ERCOT Integration Team along with the Transmission or Distribution Service Provider who owns the power lines in the area, reviews the INR and conducts studies to understand the effect the generation resource may have on the grid and determine the economic feasibility of the project.

## **About this Guide**

This guide provides information about changing your personal account information in the RIOO - IS app, your mobile phone, and your multifactor (MFA) login access.

# **Supporting Documentation**

RIOO Services documentation available from the *Resource Integration* page of the ercot.com website:

- *IE Sign Up Guide for RIOO Services*
- *RE Sign Up Guide for RIOO Services*
- *TSP/DSP Sign Up Guide for RIOO Services*
- *Managing Your RIOO Services User Account*
- *Creating an INR for a Generation Resource Under 10MW*
- *Creating an INR for a Generation Resource Over 10MW*
- *Managing Your INR as an IE/RE*
- *Managing INRs as a TSP/DSP*

# **Table of Contents**

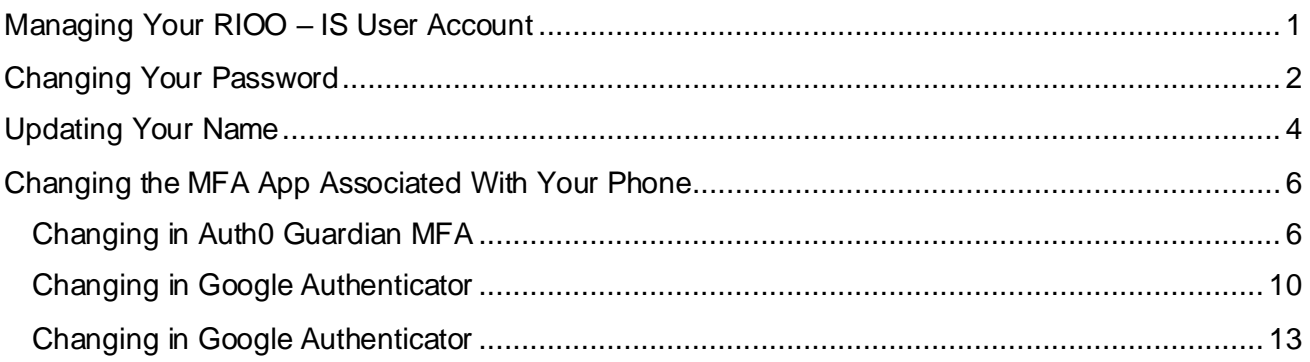

## <span id="page-3-0"></span>**Managing Your RIOO – IS User Account**

Managing your RIOO account involves updating your contact name and phone number as well as changing your multifactor authentication (MFA) method used to authenticate your login.

Your Account page enables you update your name and to request a password change.

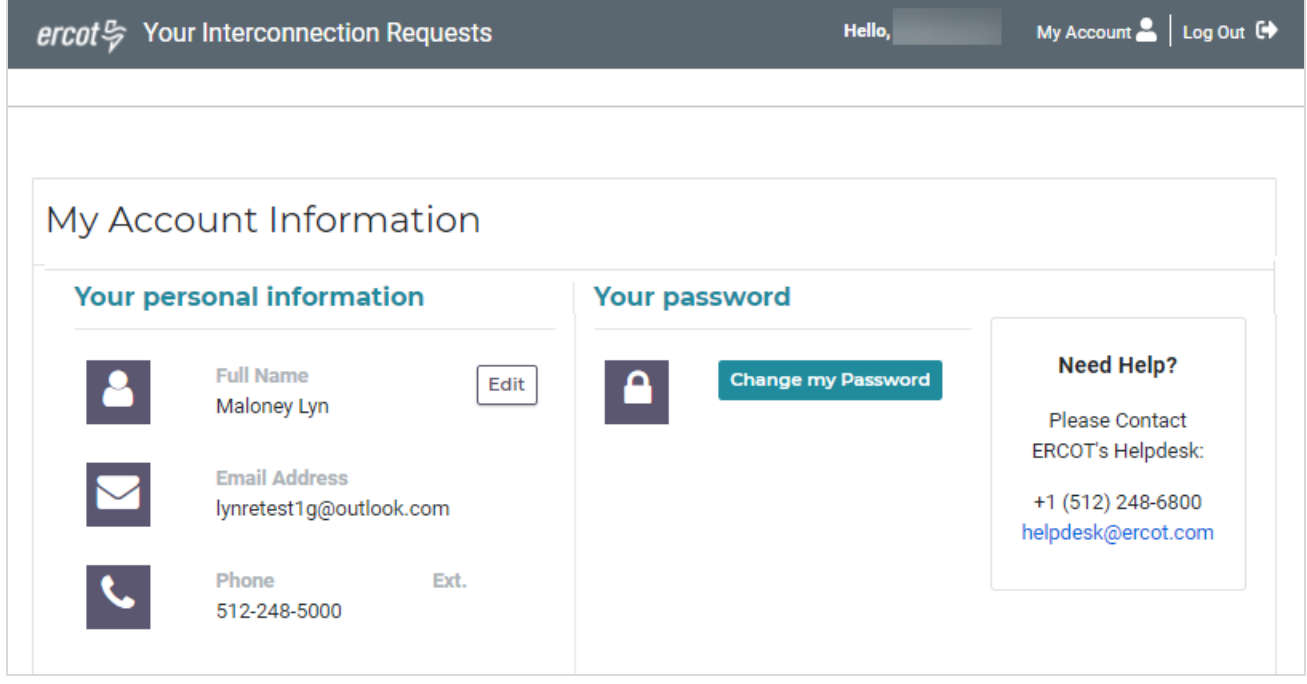

You cannot change your email address since it is the user name on your account.

If your phone number changes or you get a new phone, you must enroll your phone again in the MFA that associates your device with RIOO-IS. You must submit a Help Desk ticket to request reset of your MFA. When ERCOT removes your current MFA app setting, you will receive an email with the ENROLL YOUR DEVICE button that enables you to set up your MFA app and device again.

If you want to change the MFA app you signed up with to another one, you can also submit a Help Desk ticket to request the MFA reset.

REs and TSPs must also submit a HelpDesk ticket requesting to change the phone number in your MPIM profile.

# <span id="page-4-0"></span>**Changing Your Password**

To change your password, you must request a new password.

### **Display Your Account Information**

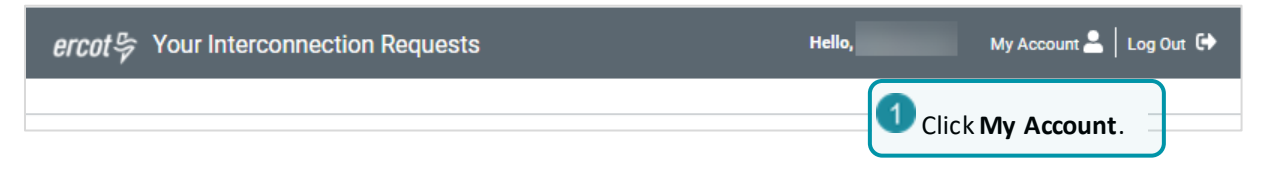

#### **Click Change My Password**

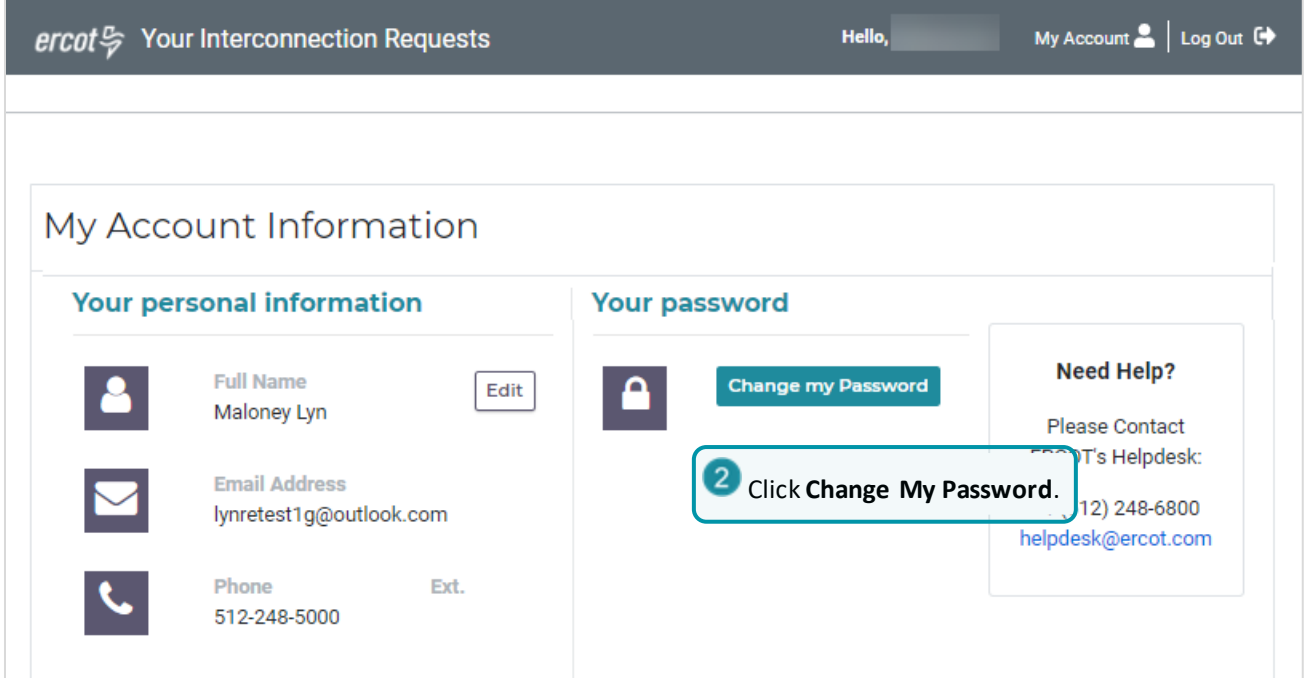

#### **Read Password Change Message**

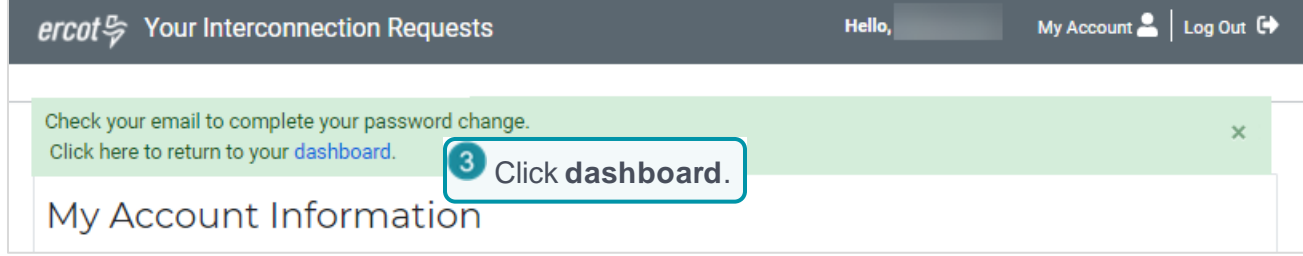

#### **Open Your Email and Locate the Email Message**

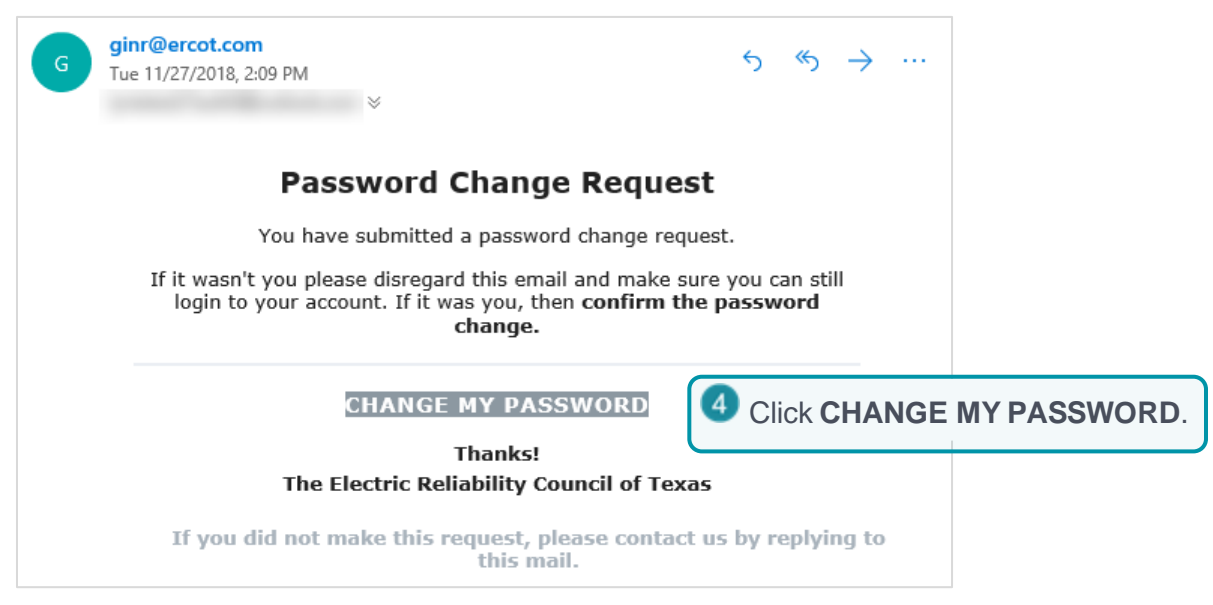

#### **Fill Out the Password Page**

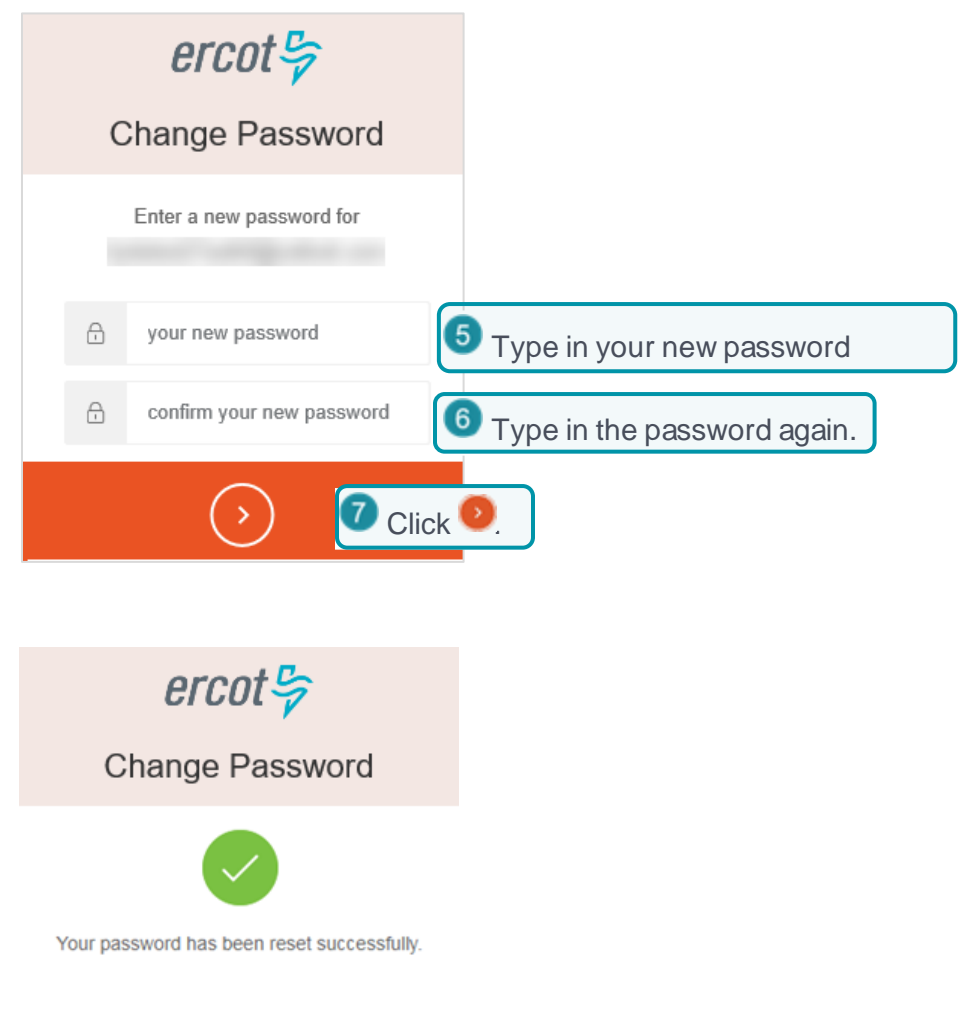

# <span id="page-6-0"></span>**Updating Your Name**

You can edit your name to update it or fix typographical errors.

## **Display Your Account Information**

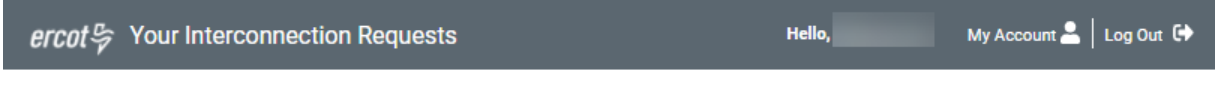

## **Edit Your Personal Information**

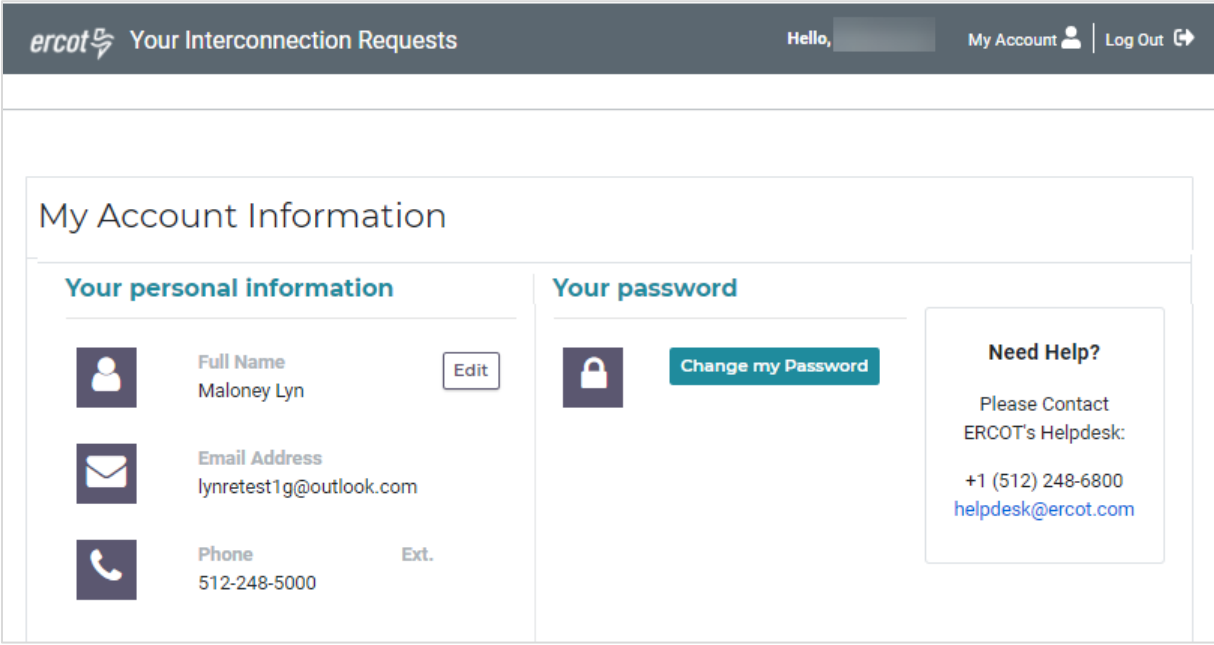

## **Update Your Name**

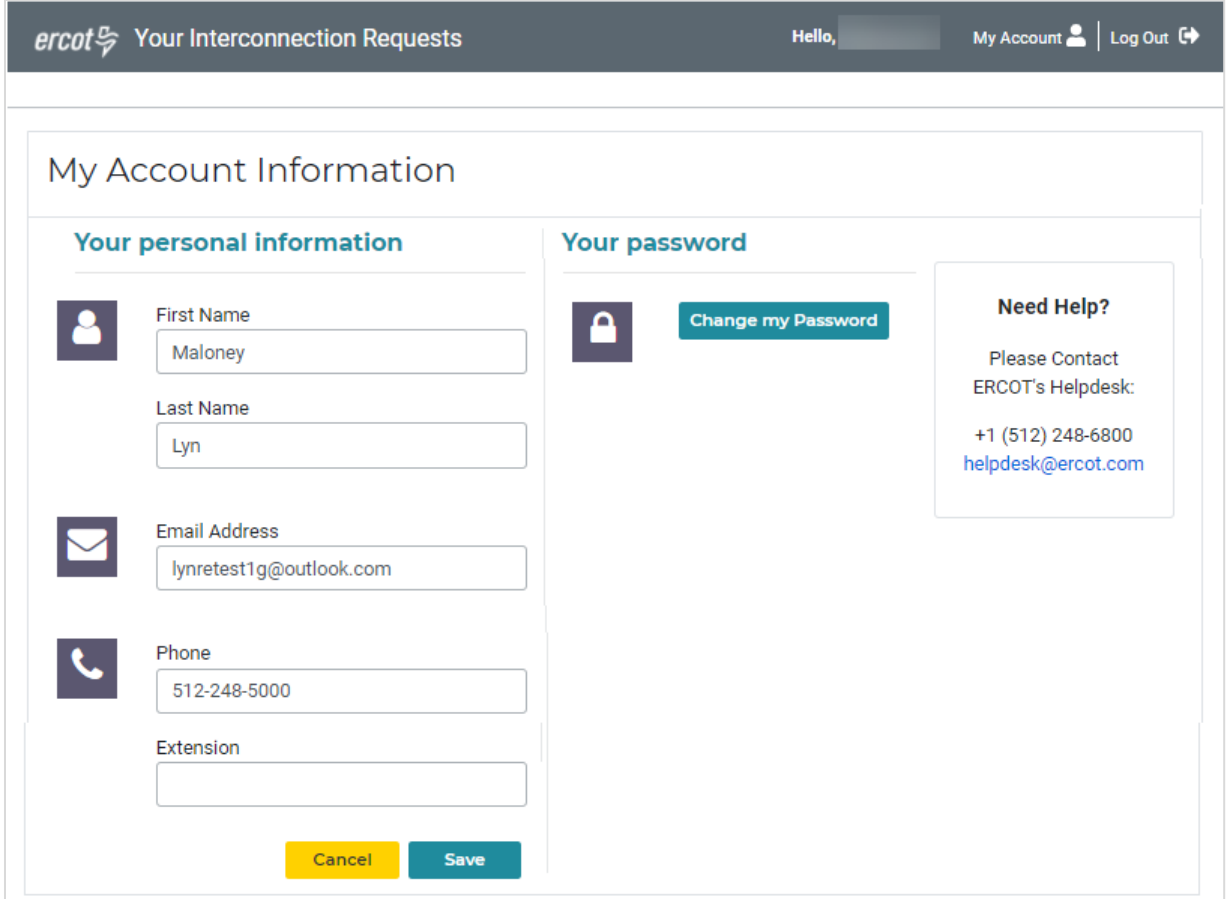

## **View Successfully Changed Message**

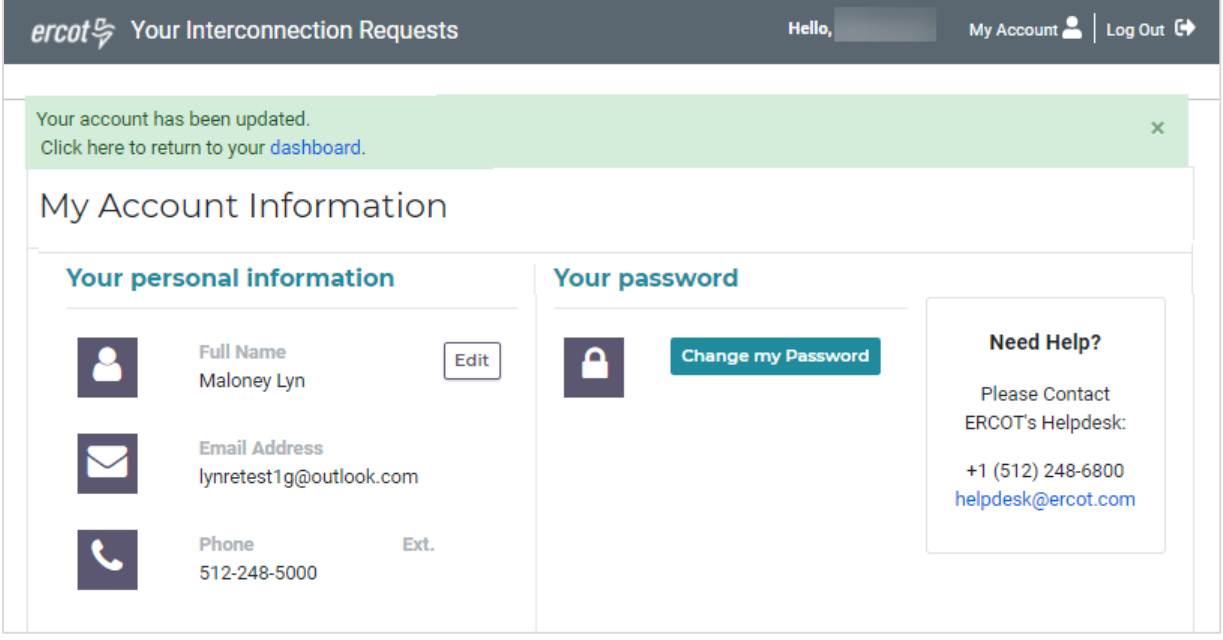

## <span id="page-8-0"></span>**Changing the MFA App Associated With Your Phone**

If you get a new phone with a new phone number, you must register your new phone with your login multifactor authentication (MFA) app to associate it with RIOO – IS. This involves sending a Help Desk ticket to request reset of your MFA. The processes for enrolling your device in the MFA are described in this section.

REs and TSPs must also submit a HelpDesk ticket requesting to change the phone number in your MPIM profile.

## <span id="page-8-1"></span>**Changing in Auth0 Guardian MFA**

After submitting a HelpDesk request to reset your MFA for RIOO Interconnection Services, you should receive the email invitation to enroll the new device (phone).

#### **Open the Email Invitation to Enroll Your Device**

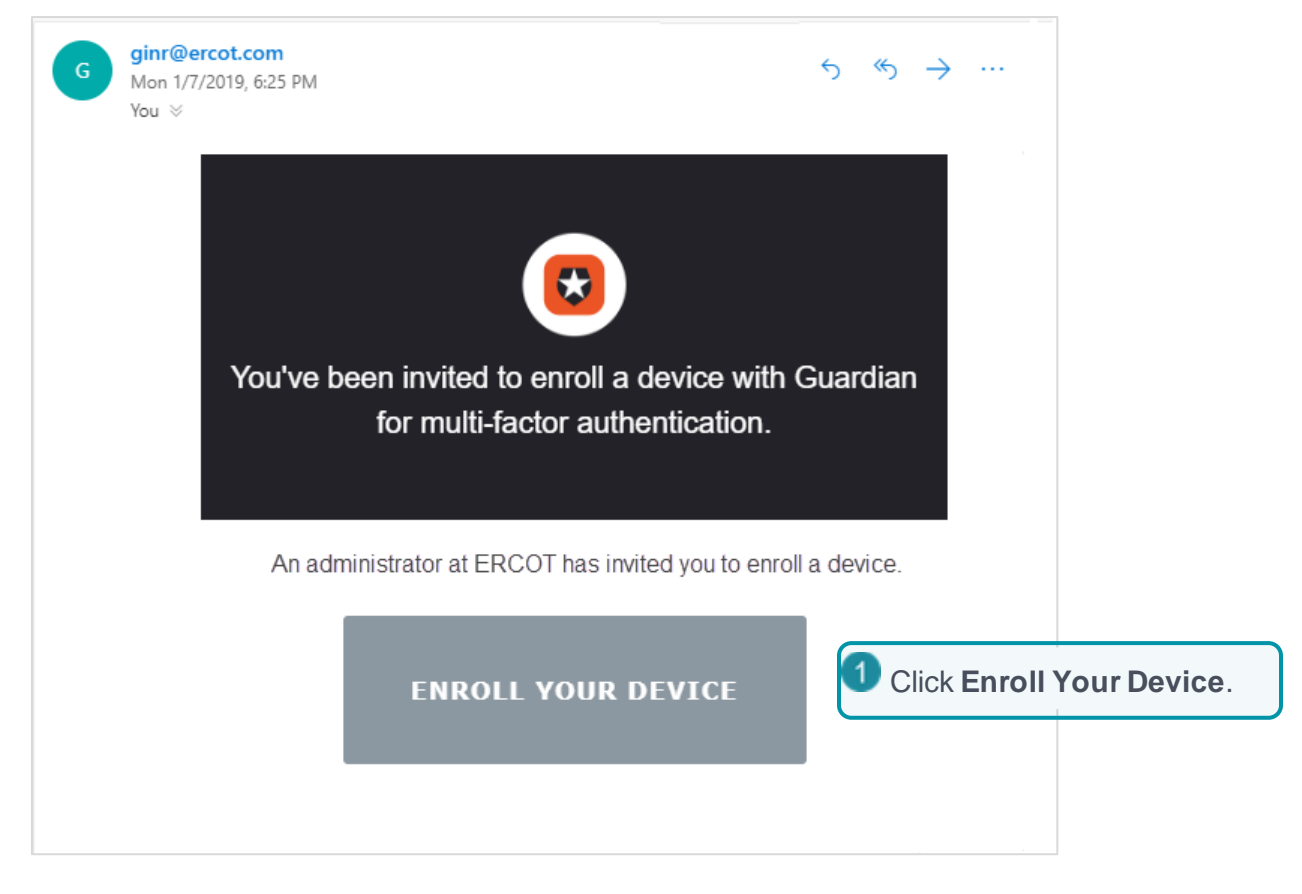

#### **Complete the Authentication Method Page**

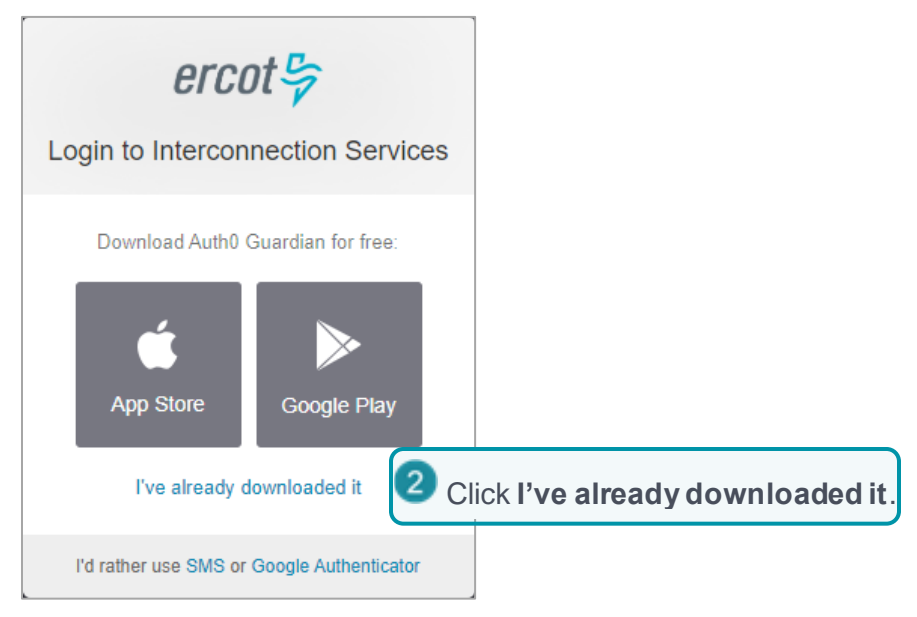

### **Scan the Bar Code**

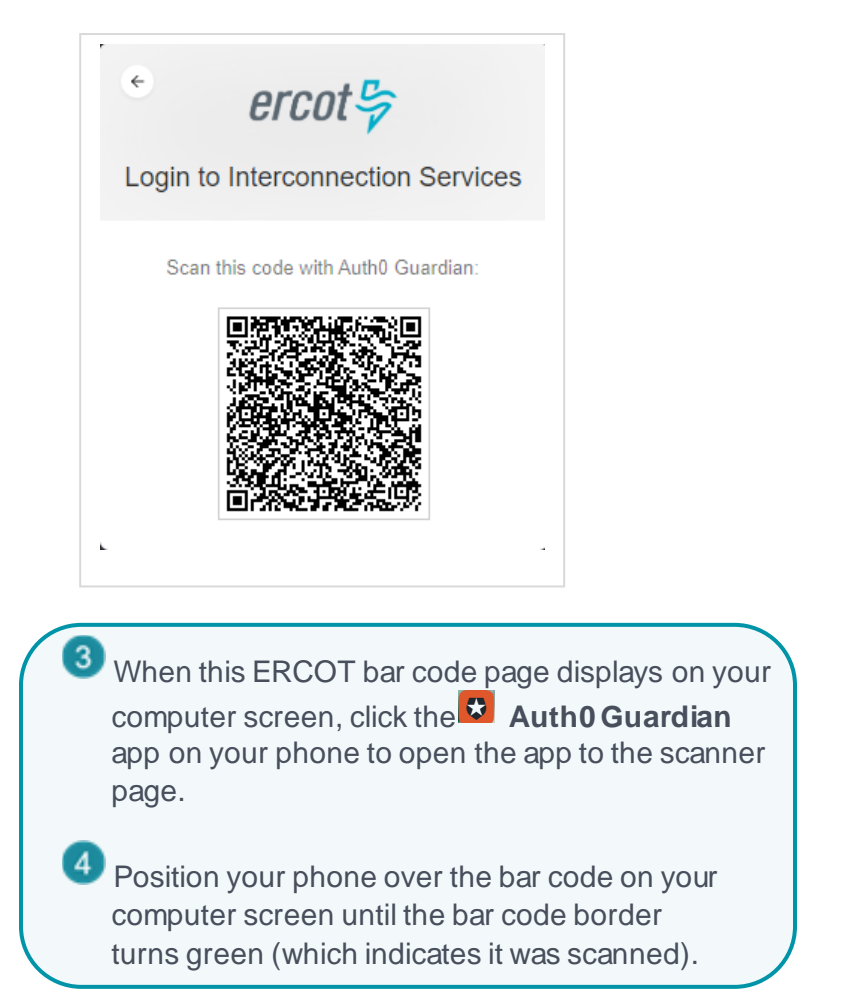

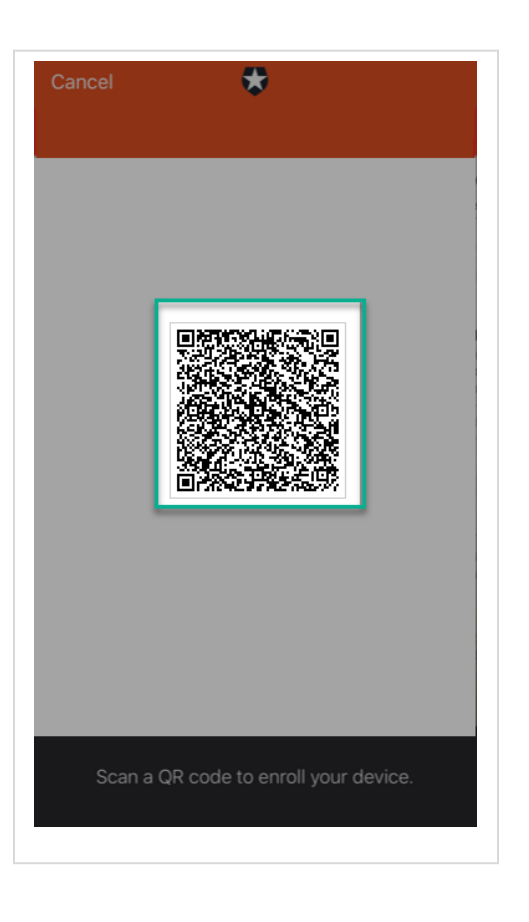

#### **Record Your Recovery Code**

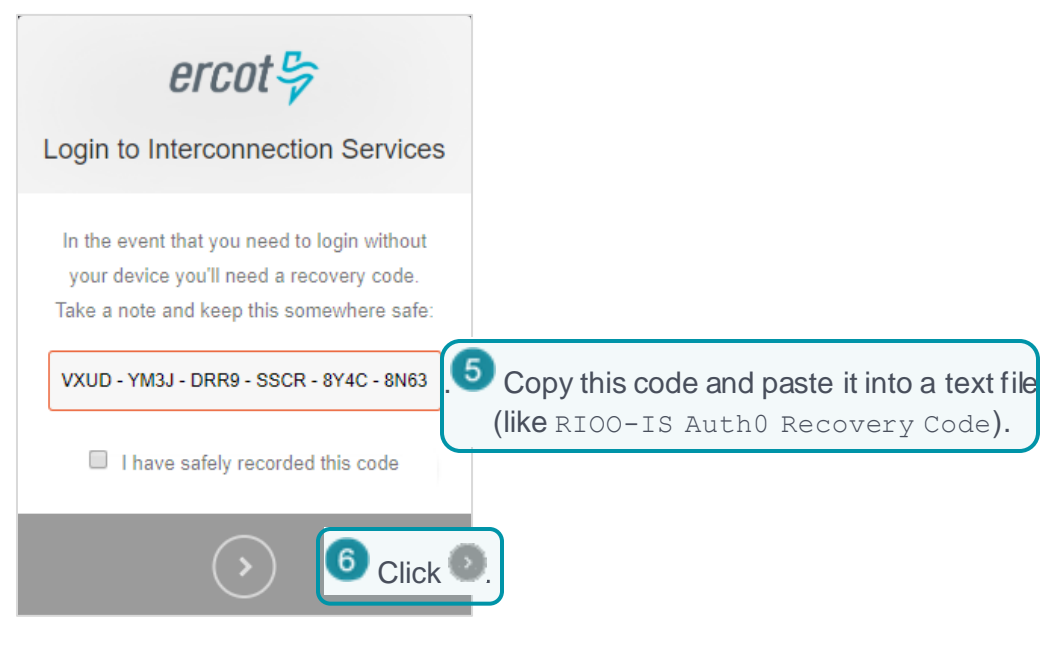

#### **Continue to Next Page**

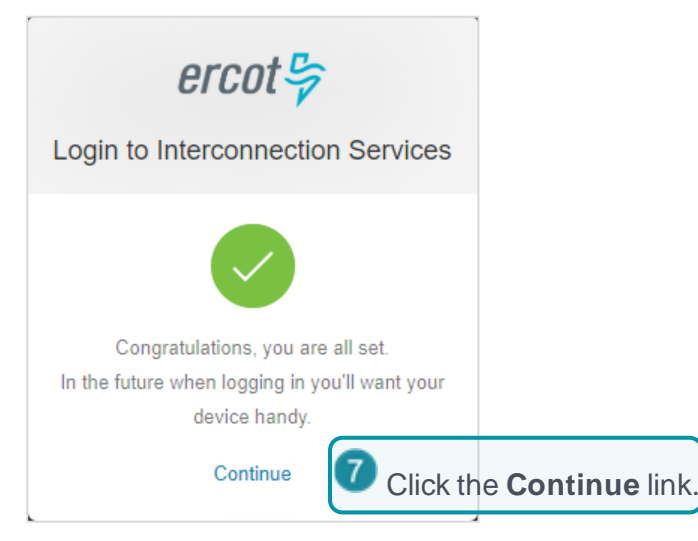

#### **Respond to Push Message by Checking Your Phone**

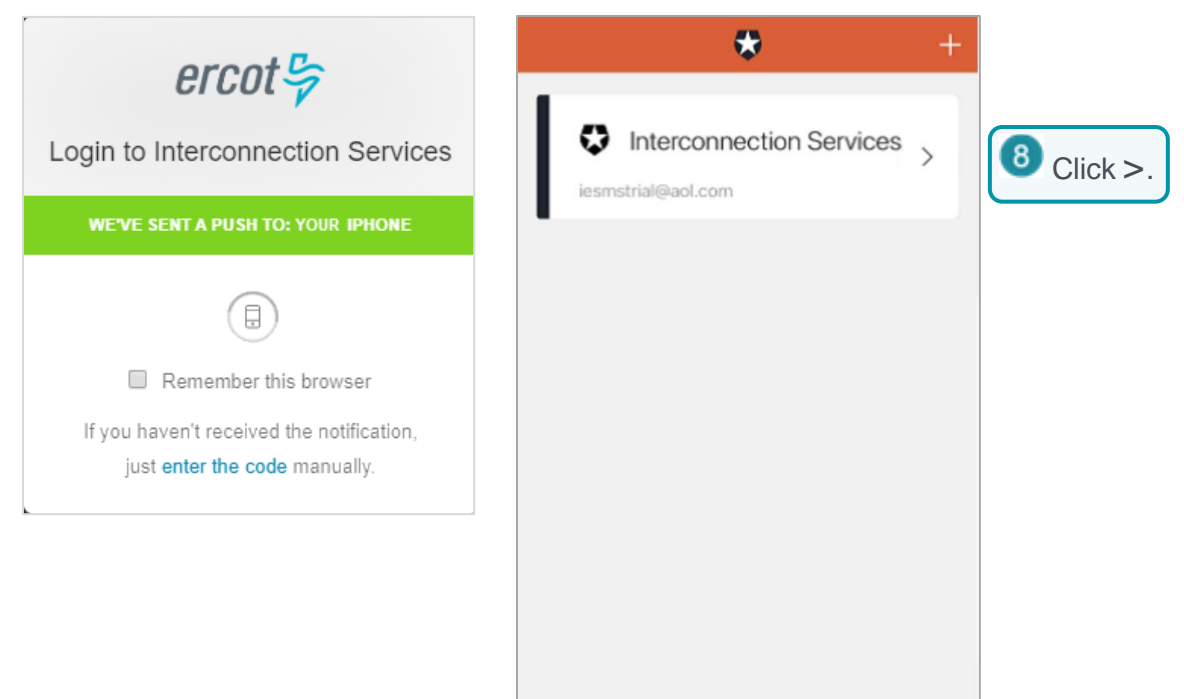

### **Finish the Change**

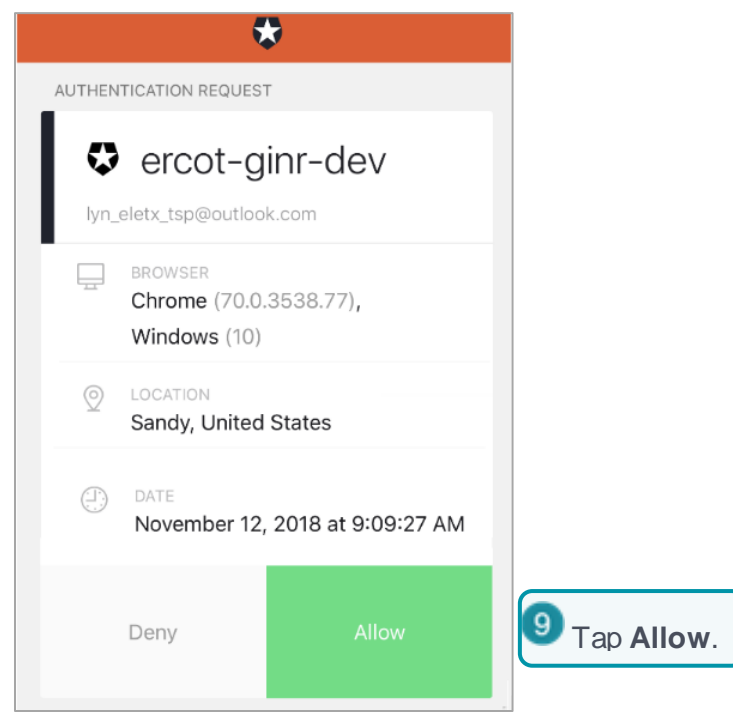

## <span id="page-12-0"></span>**Changing in Google Authenticator**

### **Open the Email Invitation to Enroll Your Device**

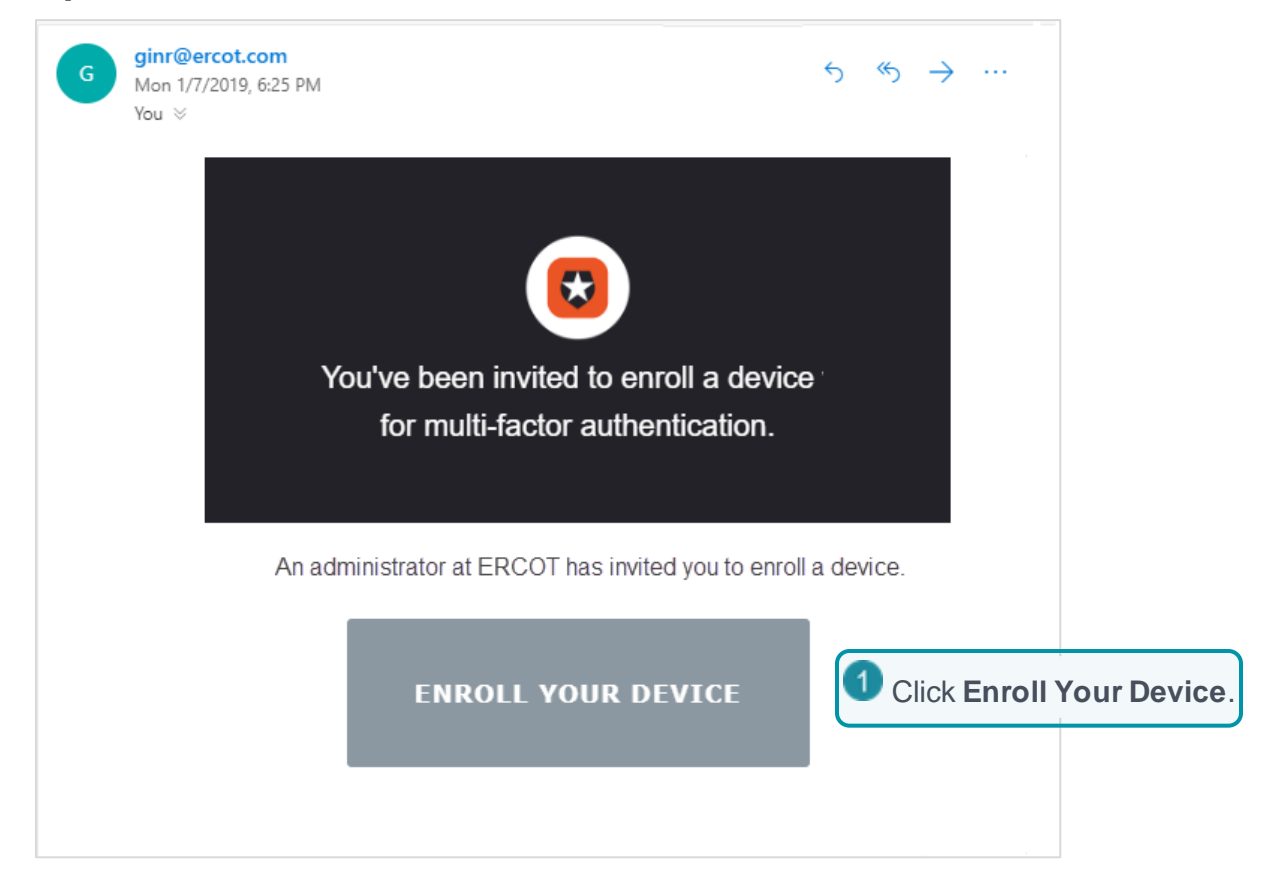

## **Complete the Authentication Method Page**

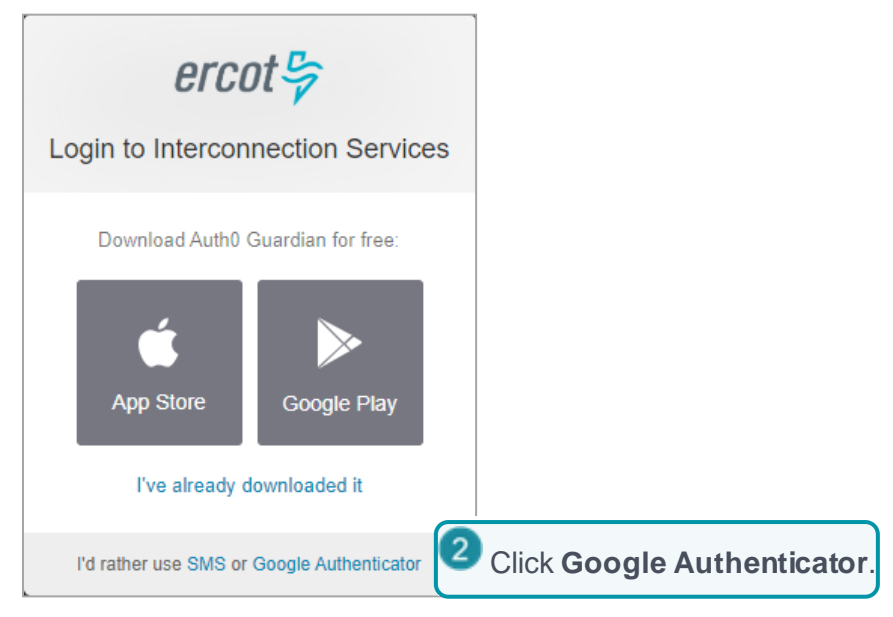

### **Scan the Bar Code**

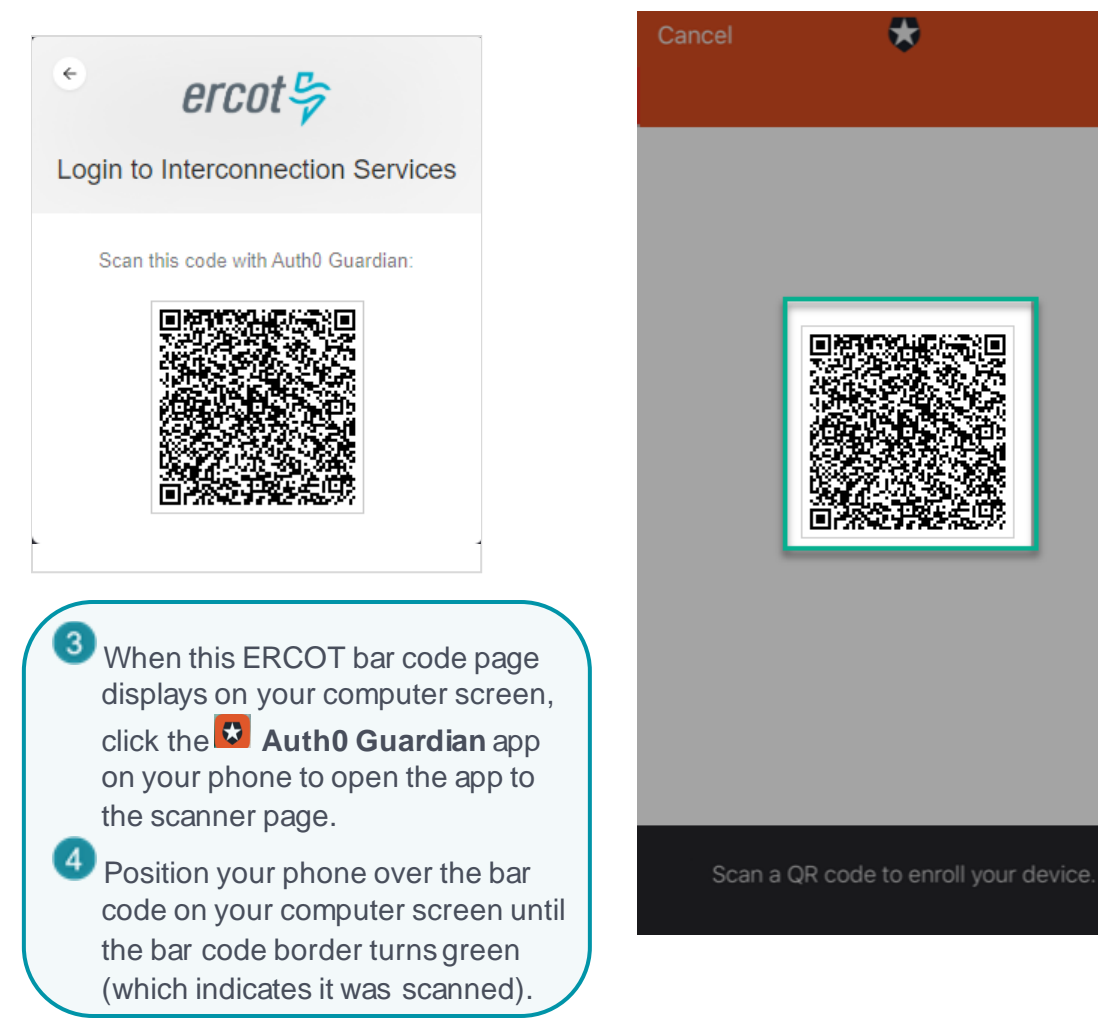

## **Continue to the Next Page**

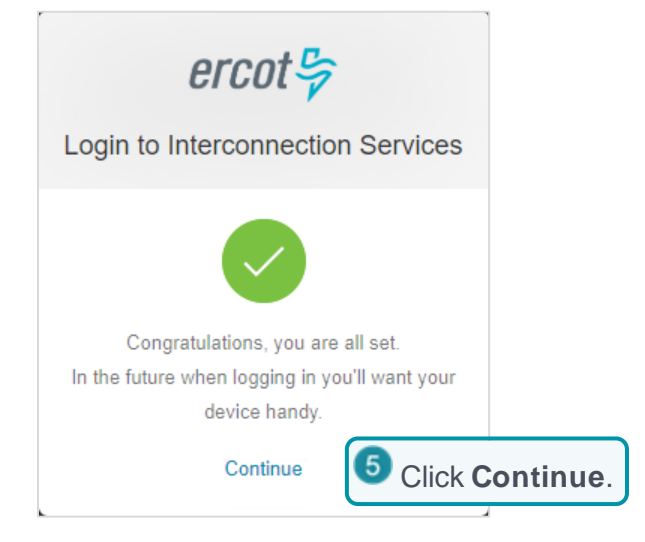

#### **Respond to Push Message by Checking Your Phone**

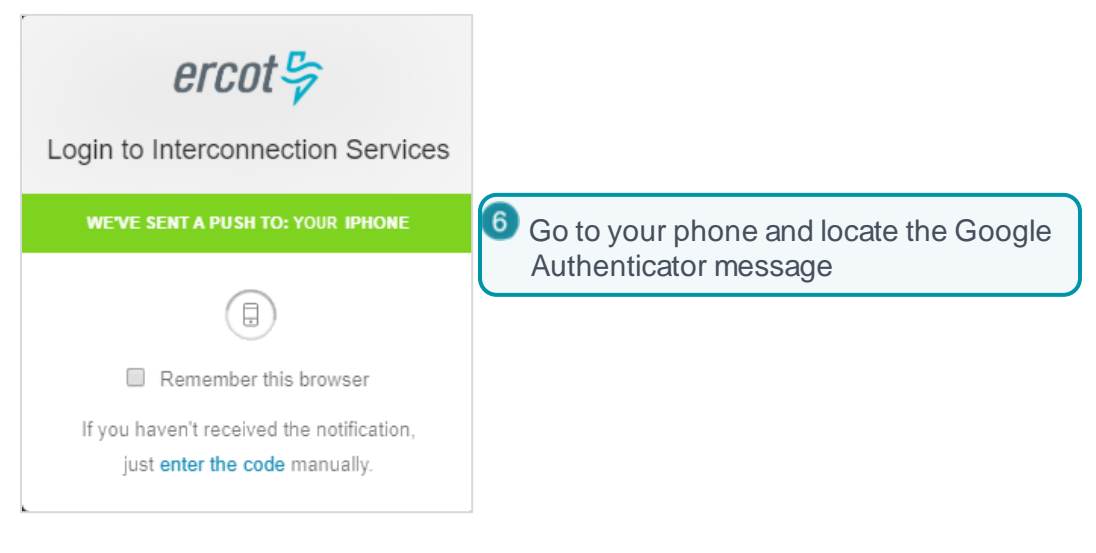

#### **Enter Code**

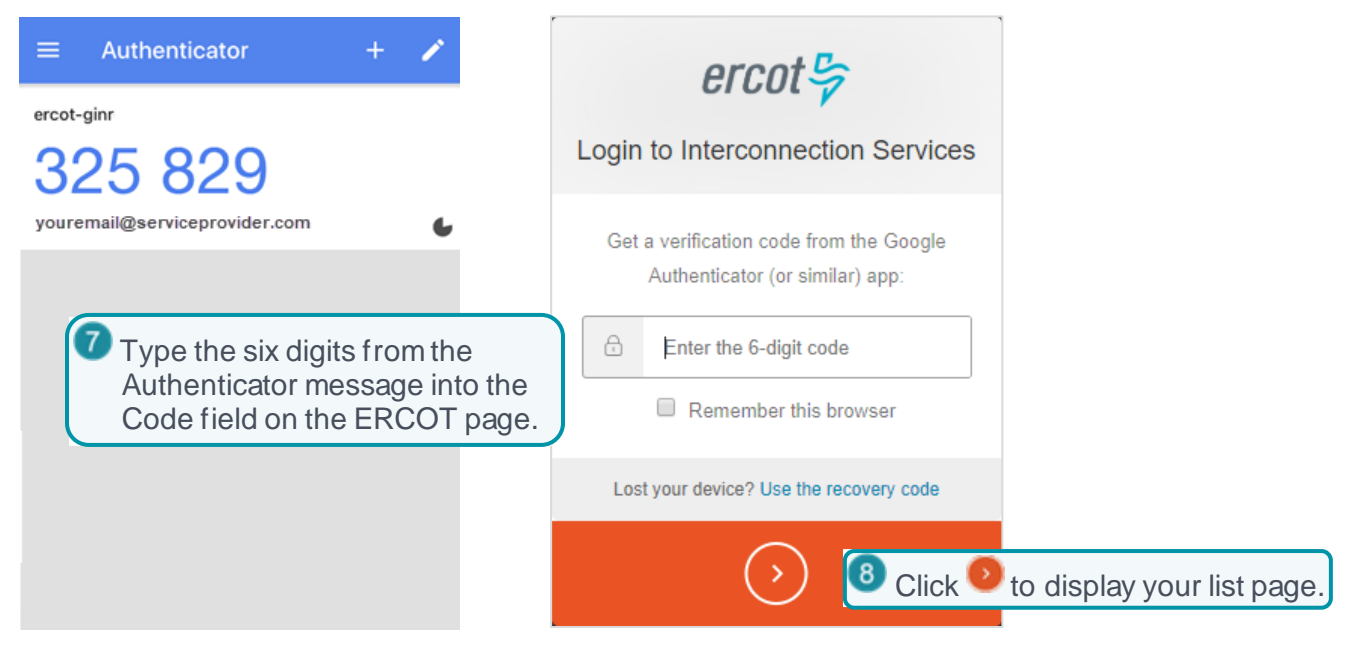

## <span id="page-15-0"></span>**Changing in SMS Text Authentication**

**Open the Email Invitation to Enroll Your Device**

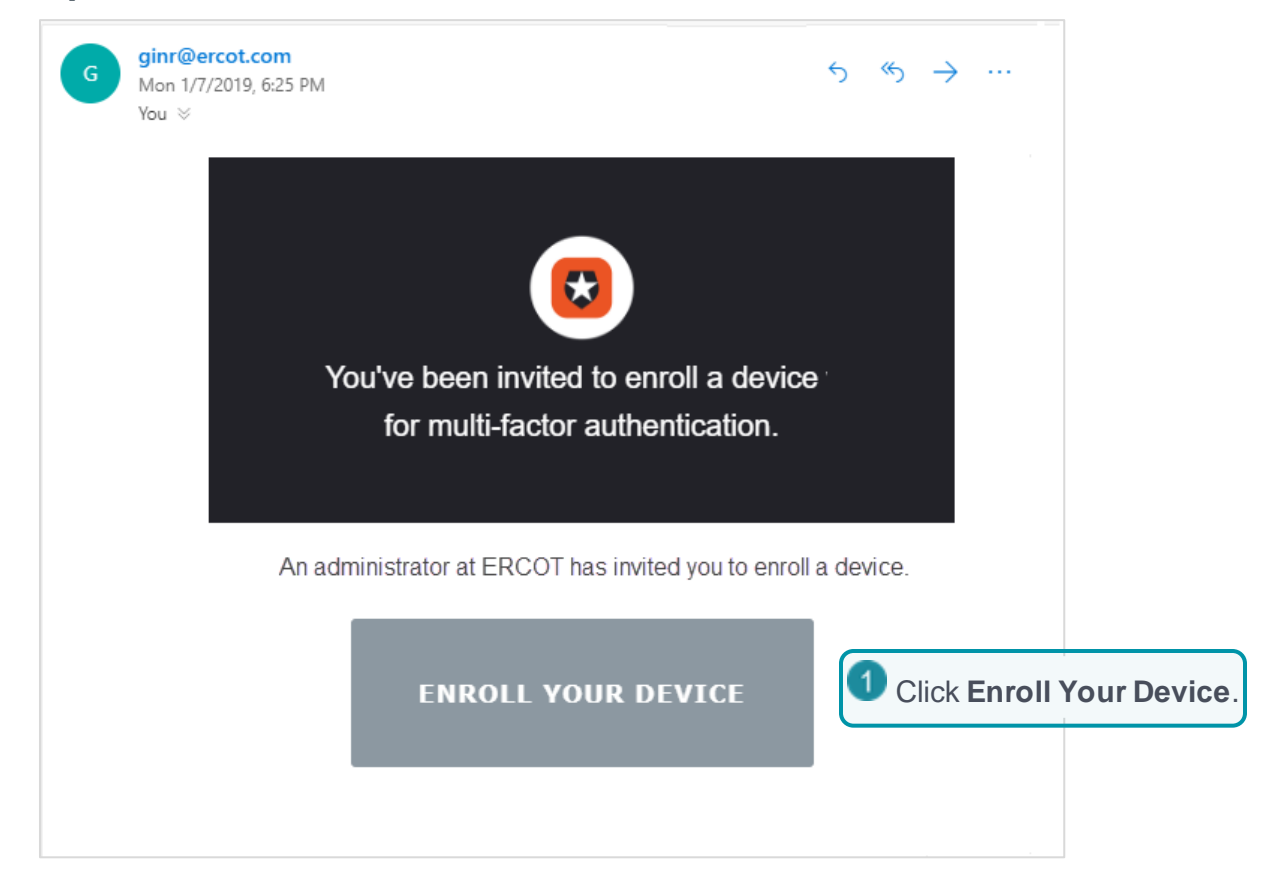

## **Complete the Authentication Method Page**

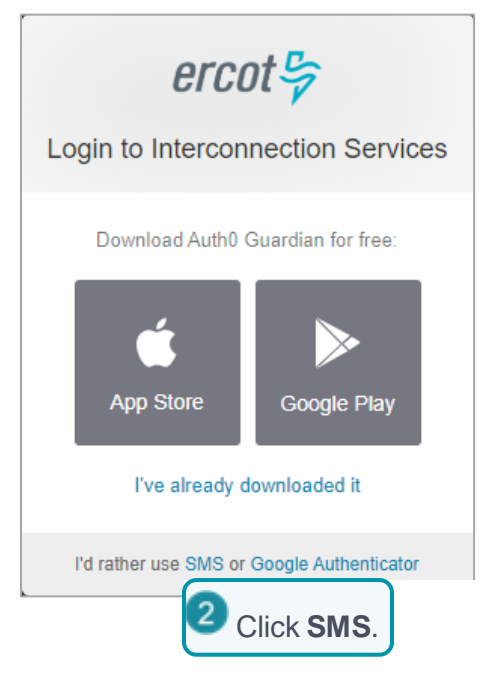

#### **Provide Your Phone Number**

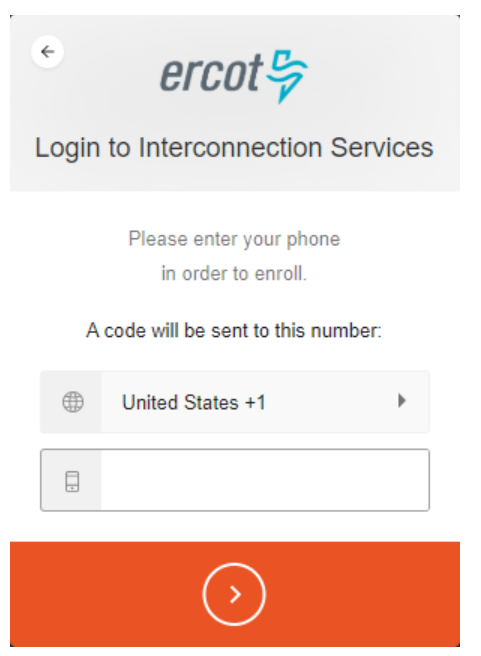

#### **Respond to Push Message by Checking Your Phone**

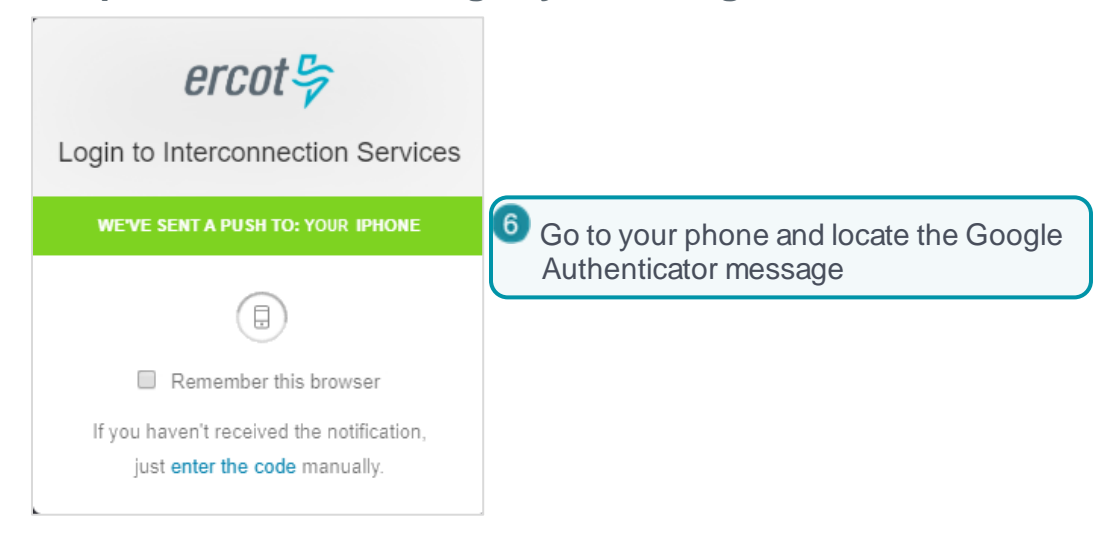

#### **Enter Code**

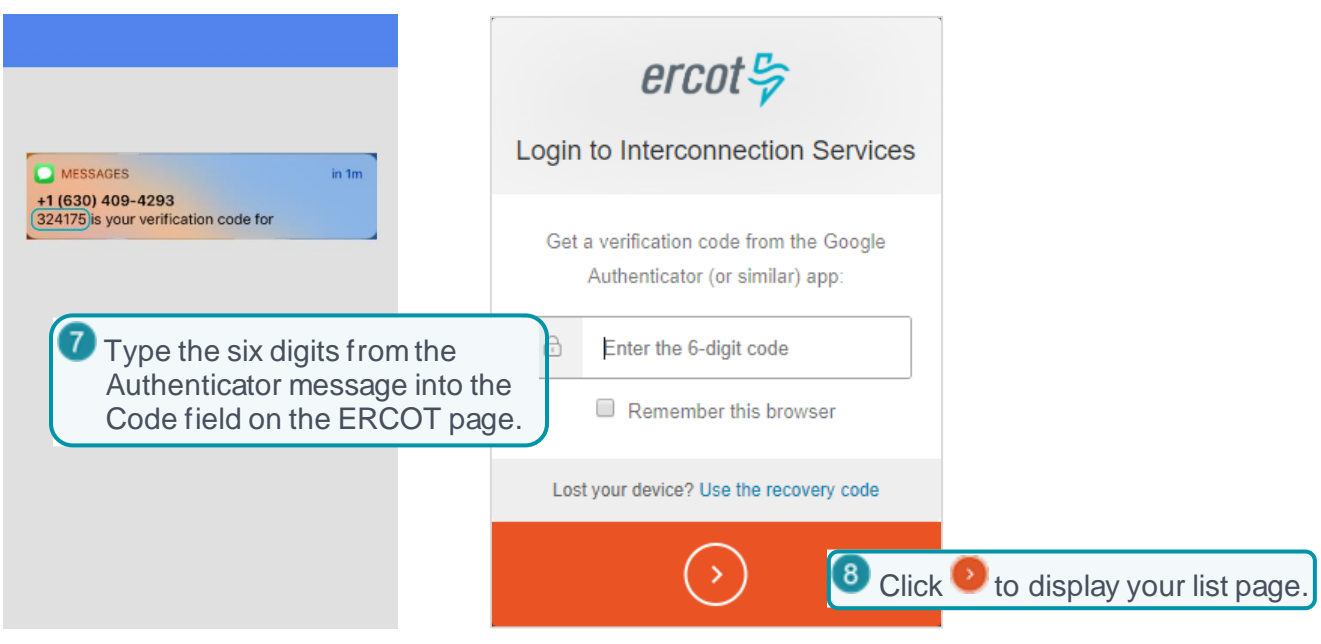